# **¿Qué hago si bloqueé mi usuario?**

#### **Home Banking Personas** Desde la pantalla de inicio **clickeá** en el botón **"¿No tenés**

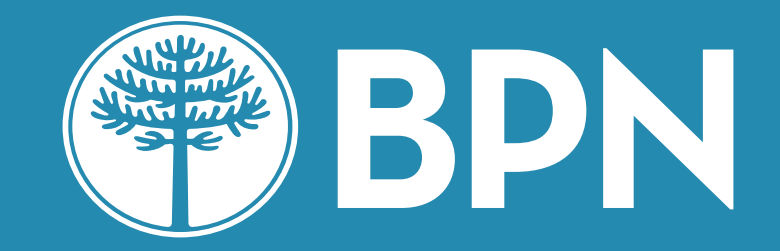

**usuario? Crealo ahora"** 

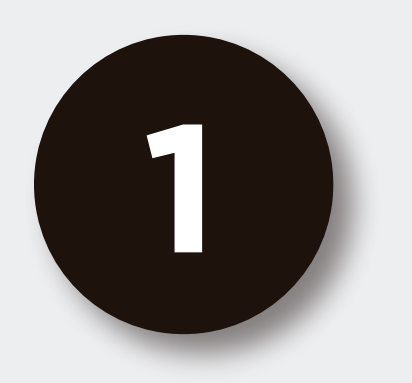

## Desde la pantalla de inicio **clickeá** en el botón **Recuperar mi Usuario o Contraseña**

# ¿No tenés usuario? Creá un usuario para acceder a tu nuevo Home Banking CREÁ TU USUARIO

#### **BPN**

#### Ingresá a tu Home Banking

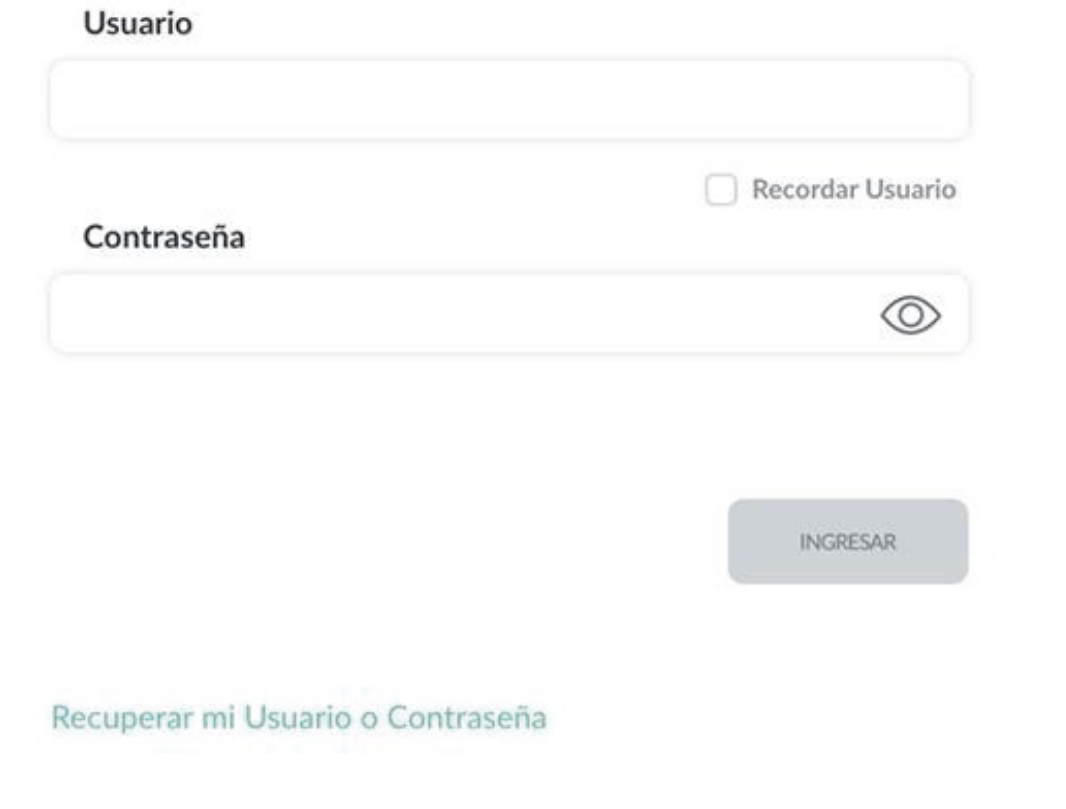

![](_page_1_Picture_8.jpeg)

![](_page_1_Picture_9.jpeg)

IMPORTANTE. Recordá que esta entidad no envía correos electrónicos ni realiza llamados telefónicos para solicitar cambio o confirmación de datos personales (número de cuenta, nombre de usuario, clave de acceso). Red Link S.A. en ningun caso se comunicará con vos requiriéndote este tipo de información.

![](_page_1_Picture_1.jpeg)

![](_page_2_Picture_2.jpeg)

## Seleccioná la opción **"Bloqueé mi usuario"**

![](_page_2_Figure_4.jpeg)

![](_page_2_Picture_1.jpeg)

![](_page_3_Picture_2.jpeg)

## Ingresá **tu número de CUIL**

![](_page_3_Figure_4.jpeg)

![](_page_3_Picture_1.jpeg)

![](_page_4_Picture_2.jpeg)

A continuación te solicitaremos que ingreses el **código de seguridad de 6 dígitos** que enviamos a correo electrónico

![](_page_4_Picture_4.jpeg)

![](_page_4_Picture_1.jpeg)

![](_page_5_Picture_2.jpeg)

## ¡Listo! **Creaste tu nuevo usuario con éxito**

Presioná el botón "Finalizar" para volver a ingresar a tu Home Banking.

![](_page_5_Picture_5.jpeg)

![](_page_5_Picture_1.jpeg)

![](_page_6_Picture_0.jpeg)

## **¡Gracias!**